# **How to install the UGX Launcher (Legacy)**

Installing the UGX Launcher is extremely easy.

#### **Please report issues** ⋒

If you notice that something is wrong, or you found a bug please report it.

Take a look at [Community Contributions](https://confluence.ugx-mods.com/display/UGXL/Community+Contributions) and it's sub page [How to report a BUG or Feedback](https://confluence.ugx-mods.com/display/UGXL/How+to+report+a+Bug+or+Feedback)

#### **Manual Upgrade** Λ

**IF YOU RECEIVED A MESSAGE THAT SAYS THE AUTO INSTALLER CANNOT UPDATE UGX LAUNCHER:**

The latest update to the UGX Launcher broke the auto-updater. You need to perform the update manually by following these steps:

- [Download](http://www.ugx-mods.com/play/ugx_launcher/auth.php?action=get-installer) and start the UGX Installer as described below.
- Choose **Uninstall UGX Launcher** and hit next. ( **Be sure that the UGX Launcher is not running while you do this!**)
- **(you should remove your settings as well!)**
- Now execute the UGX Installer **again** and install it as usual. (follow guide below)

We apologize for this inconvenience.

Simply download the [latest version of the UGX Installer](http://www.ugx-mods.com/play/ugx_launcher/auth.php?action=get-installer) and run it.

Just follow the Install Wizard and if everything succeeds the UGX Launcher is properly installed and can be started.

## **Install instuctions step-by-step**

Open the [UGXL Installer](https://confluence.ugx-mods.com/display/UGXLIN) after you downloaded it.

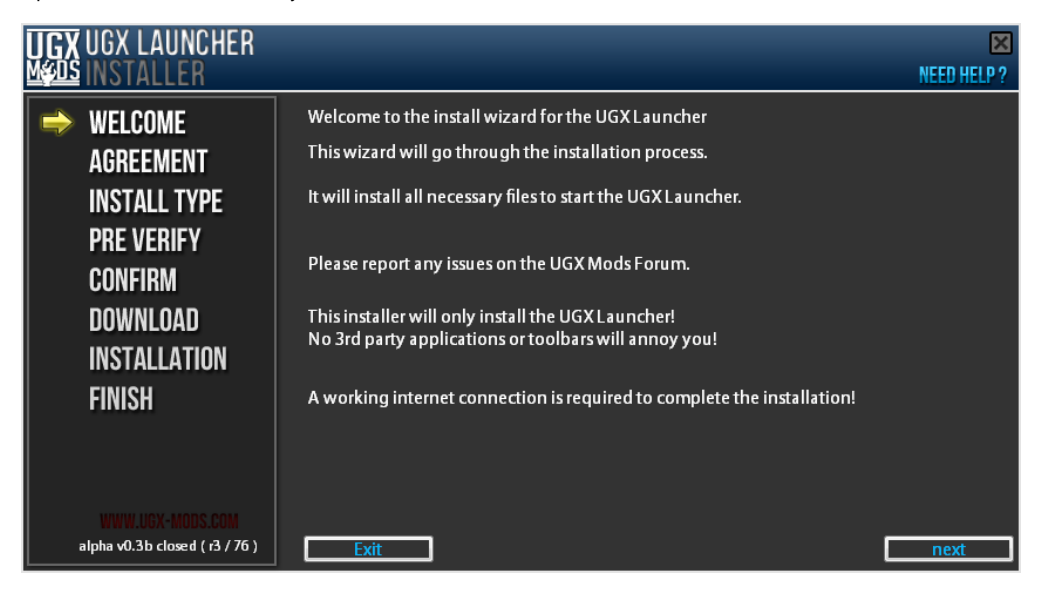

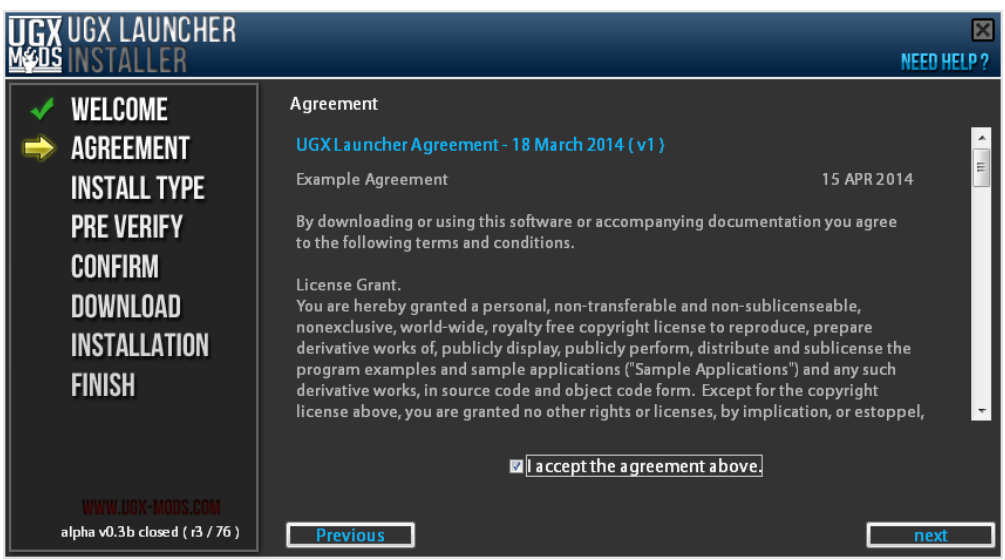

Select your preferred install type.

# **Parent directory error** If you choose custom or express you should get an error because the parent directory doesn't exist. ( default path ) **Workaround:** choose custom and select a folder which actually exist ( create an empty one ) You can also create the default "parent folder" "<windows drive>:\Program Files (x86)\UGX Mods\" and then try express again. This will be fixed in the next version!

If you choose "Custom installation" you get some more options before the installation process starts.

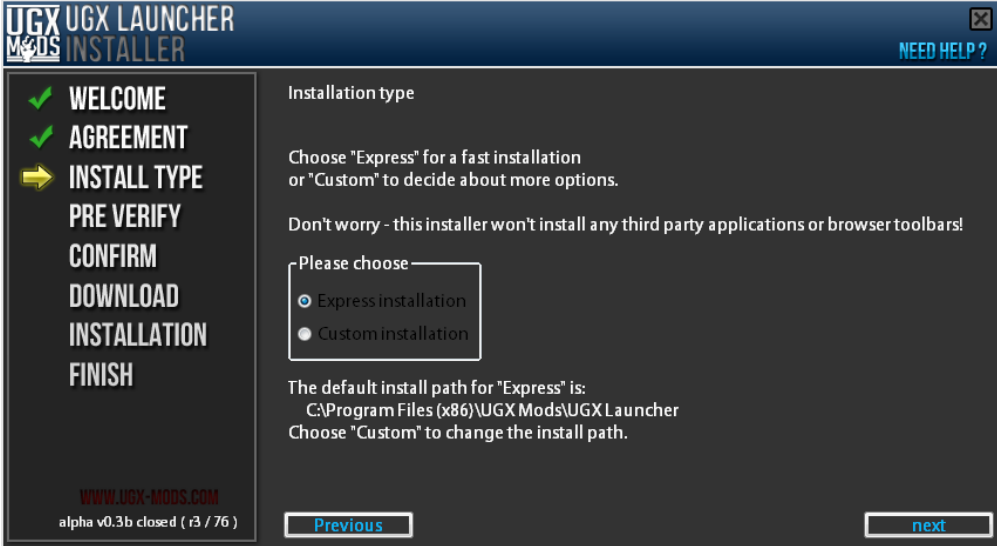

Pre Verify will validate if your PC can install the [UGX Launcher](https://confluence.ugx-mods.com/display/UGXL)

Please ignore the questions, those are for later development and might be possible features.

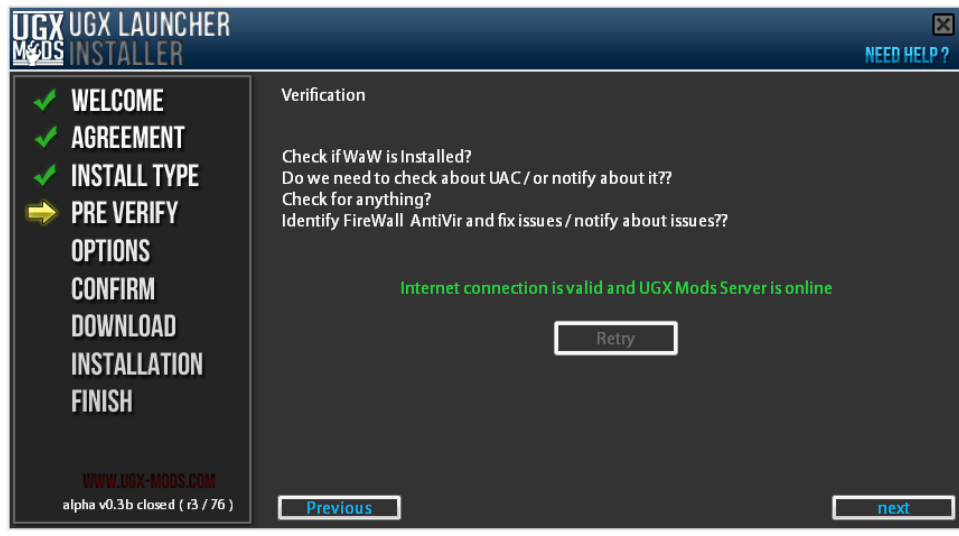

If you don't have, as in the image above, a green online / success message

- Check your internet connection
- Check if [www.ugx-mods,com](http://www.ugx-mods,com) can be opened
- If both points above work it could be in maintenance mode ( no downloads allowed ) Check [www.ugx-mods.com](http://www.ugx-mods.com) for any announcements
	- Check play.ugx-mods.com ( not available yet ) for the server status
- Get help by asking a question:

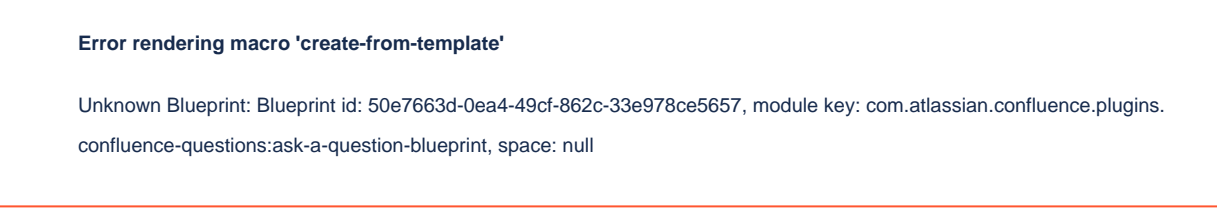

### ( only for custom ) Custom Installation path

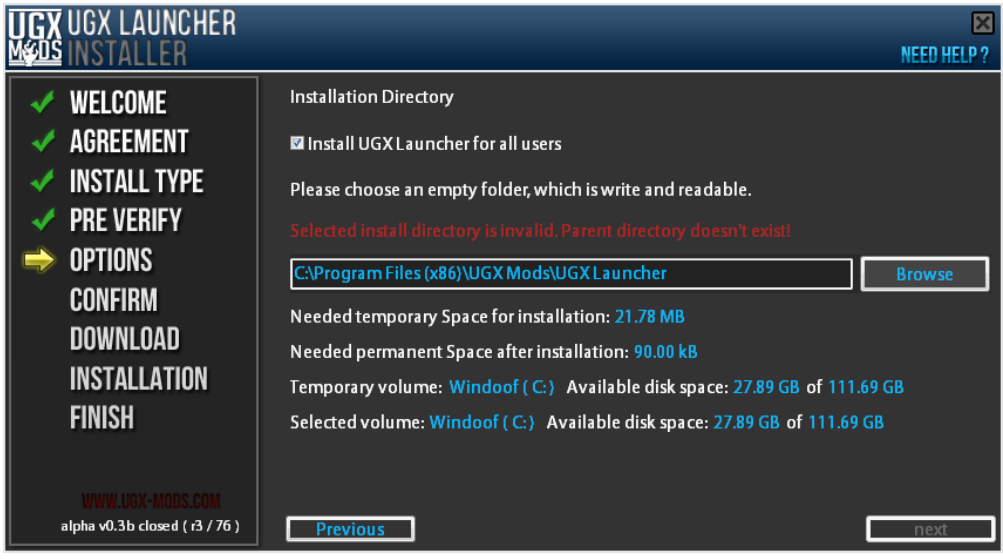

( on this image you can see the parent error, mentioned above ( red warning text ) )

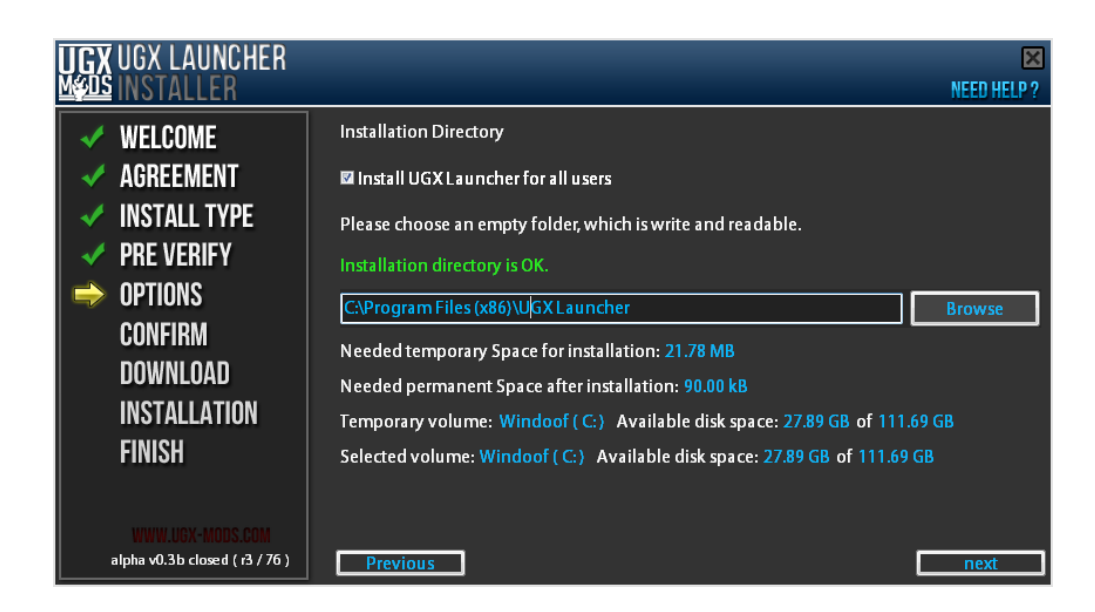

( only for custom ) Confirm will show you what you selected

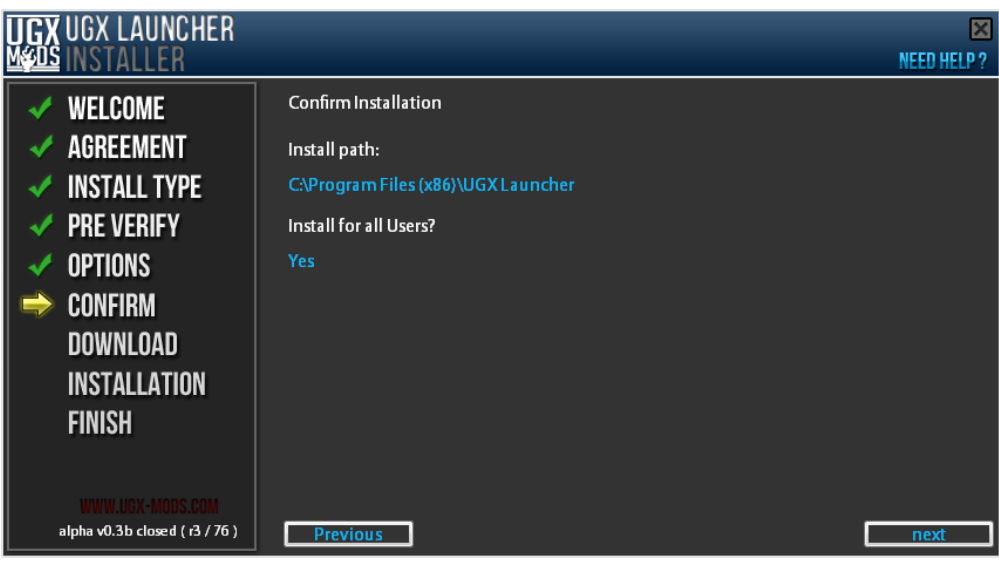

Now download it, time to buy [Alexander 'Delta' Diller](https://confluence.ugx-mods.com/display/~Delta) an coffee or beer (naaah just kidding - NOT  $\bigcup$  )

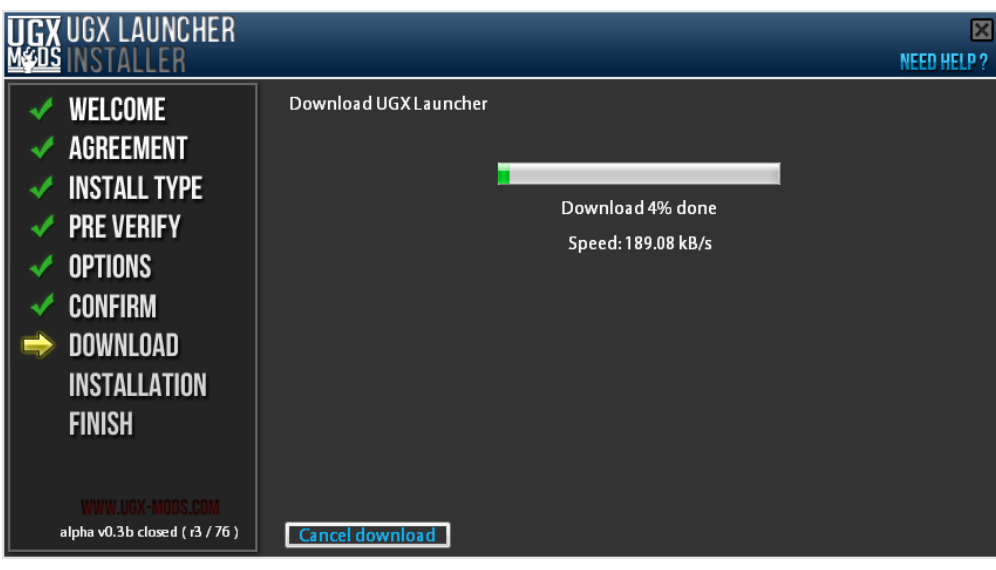

Final steps / installation is done

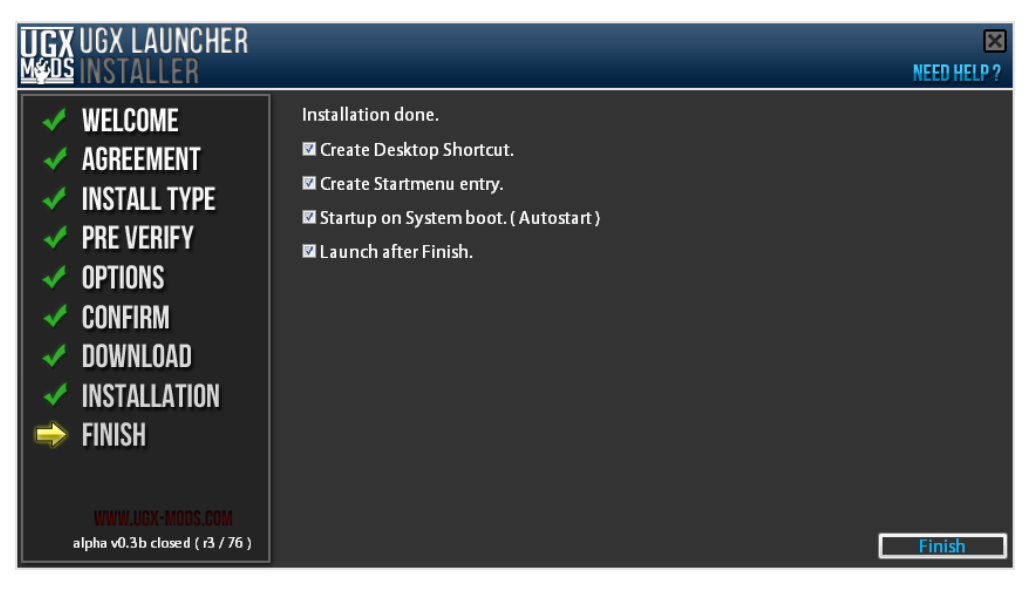

- **Create Desktop Shortcut** will create a shortcut on your .... desktop.
- **Create Startmenu entry** will create an entry in your startmenu

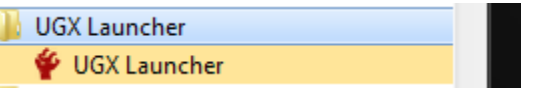

- **Startup on System boot.** will start the [UGX Launcher](https://confluence.ugx-mods.com/display/UGXL) when windows is loaded and ready.
- **Launch after Finish** will execute the UGX Launcher once you hit **Finish**

Update / Repair / Change / Uninstall

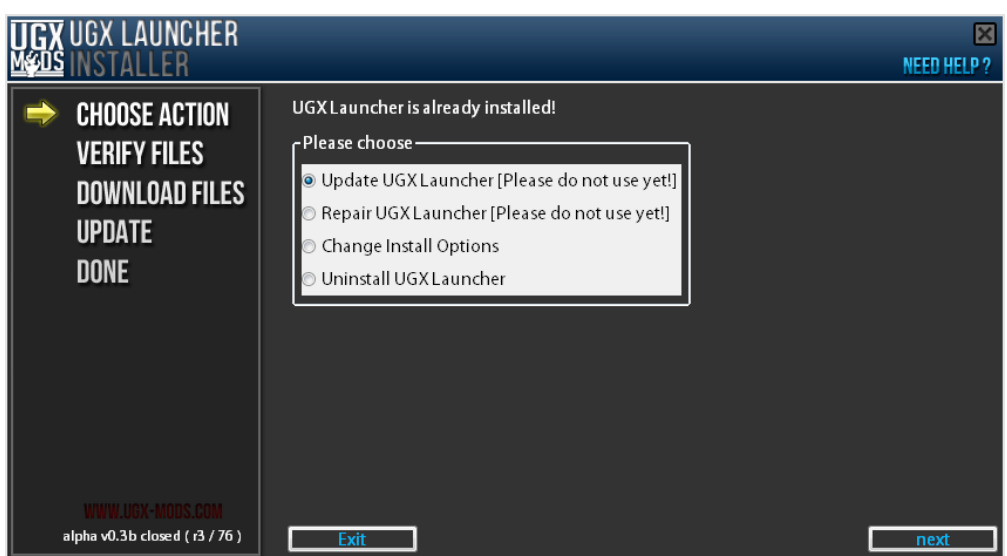

After installation, if you execute the UGX Installer again, it should show you four possible options.

The **Updater** and **Repair** functions aren't properly implemented yet! Please **do not use them**

**Change Install Options** can change the settings which you select at the "Finish" screen of the UGX Installer

Additionally you can reset the [UGX Launcher](https://confluence.ugx-mods.com/display/UGXL) settings to default there as well

**Uninstall UGX Launcher** will remove the [UGX Launcher](https://confluence.ugx-mods.com/display/UGXL) from your computer. ( please note, you have to remove the UGX Installer by yourself currently as well!)

## **Programs & Feautes**

The UGX Installer will add an entry to the **Programs & Features** of Microsoft Word.

You can remove the [UGX Launcher](https://confluence.ugx-mods.com/display/UGXL) from there as well (not implemented yet!)

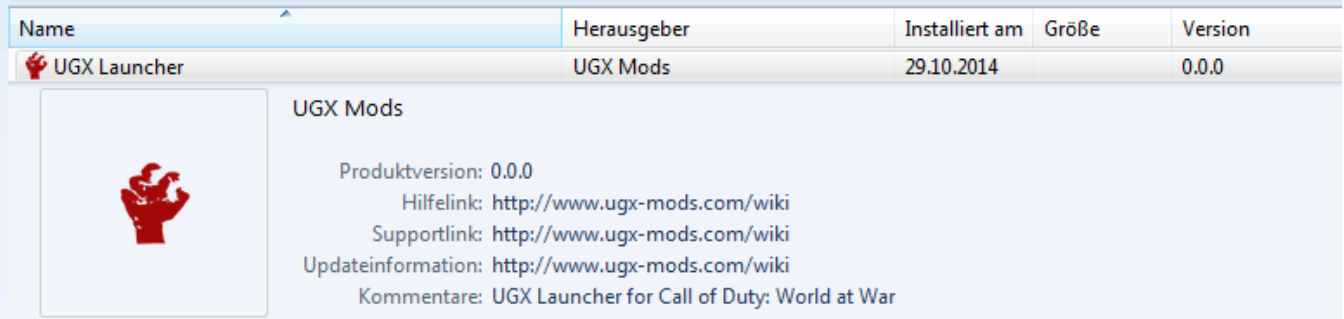

(german view - data / information may be invalid or missing)

**FAQ**

...

# **Troubleshooting**

...

# **Known issues:**

Take a look at [Known Issues and limitations](https://confluence.ugx-mods.com/display/UGXL/Known+Issues+and+limitations)

Also the UGX Installer QA page has some bugs mentioned!